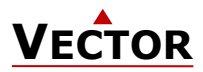

# **X2-Bedienungsanleitung mit Touch Oberfläche**

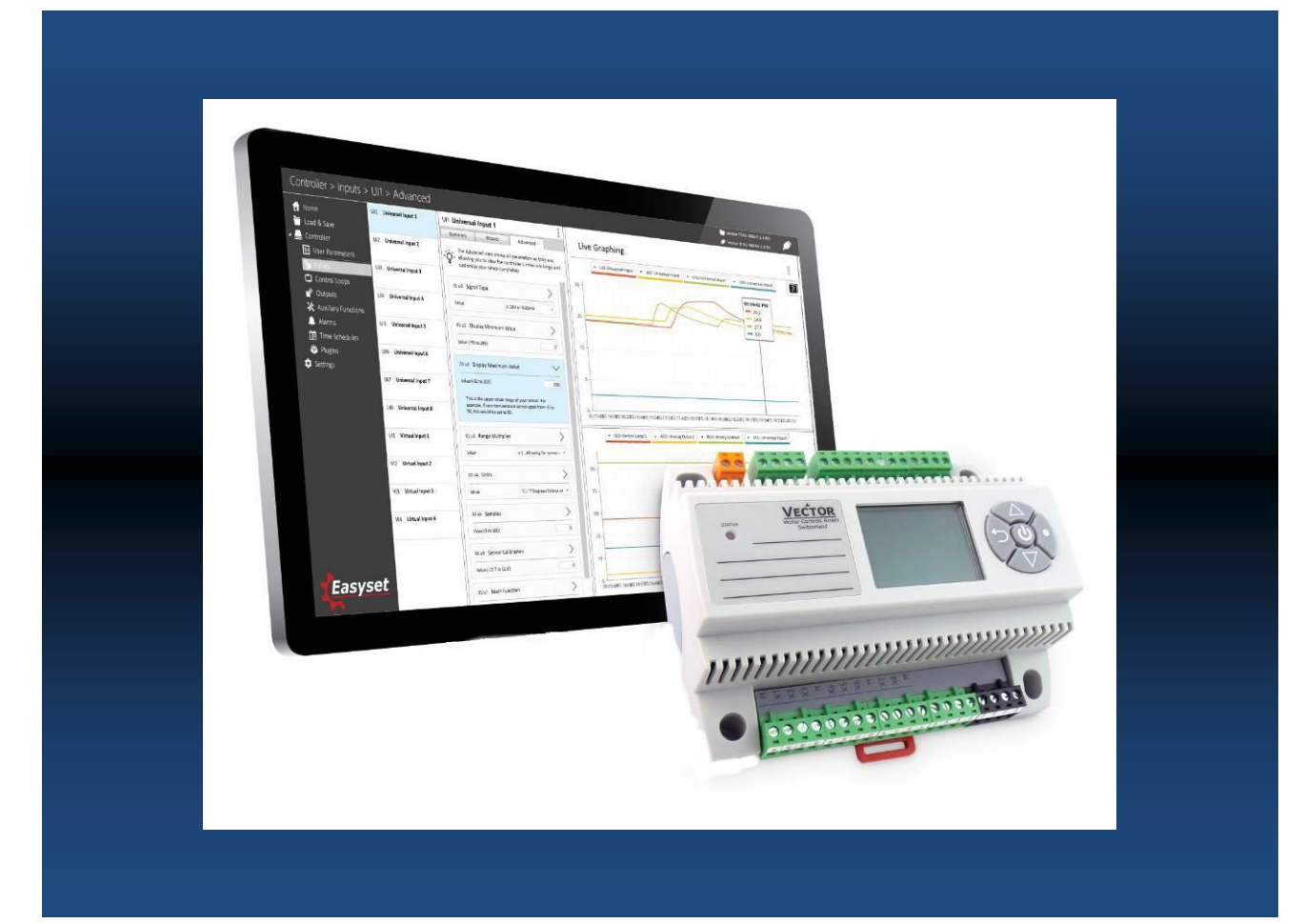

# **Bedienungsanleitung für Geräte mit Touch Oberfläche und X2-Betriebssystem**

**Das X2-Betriebssystem wurde für universelle Regler und Sensoren konzipiert. Geräte welche auf dem X2- Betriebssystem basieren enthalten eine Vielzahl von standardisierten Funktionen und Anwendungsmöglichkeiten. Vom einfachen Lüftungsregler für die heimische Anwendung bis zur HLK-Systemlösung ganzer Gebäude. Für fast jede Anwendung findet sich eine passende Lösung. Mit dem Programm EasySet lassen sich die Regler bequem auslesen, programmieren und auf andere Regler übertragen.**

#### **Verwendung**

Diese Bedienungsanleitung gilt für Geräte der X2-Serie, welche die Bediengeräte der Serie OPT1 mit Touch-Oberfläche verwendet. Die **FC**-Reihe ist passend zum Feller EDIZIOdue® Rahmen.

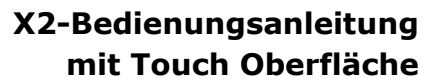

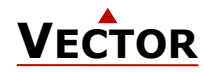

# **Bestellen**

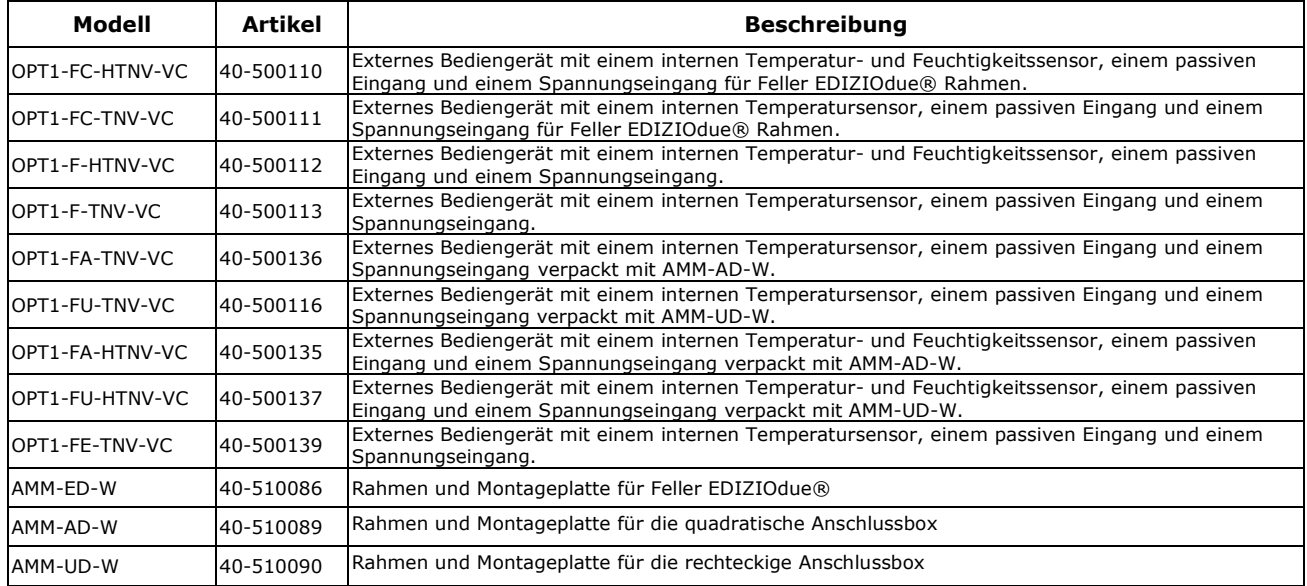

Ausserdem sind die verschiedenen Produktbeschreibungen und die Programmieranleitung für Techniker in separaten Dokumenten untergebracht. Dies soll die Arbeit mit den verschiedenen Reglern und Bedienebenen erleichtern.

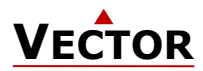

# **Anzeige und Bedienung**

# **Tastenbelegung**

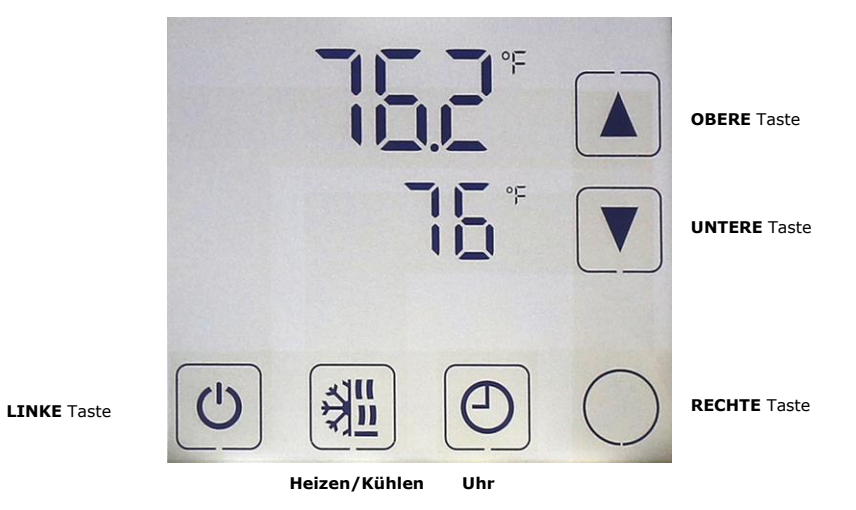

# **Anzeige und Symbole**

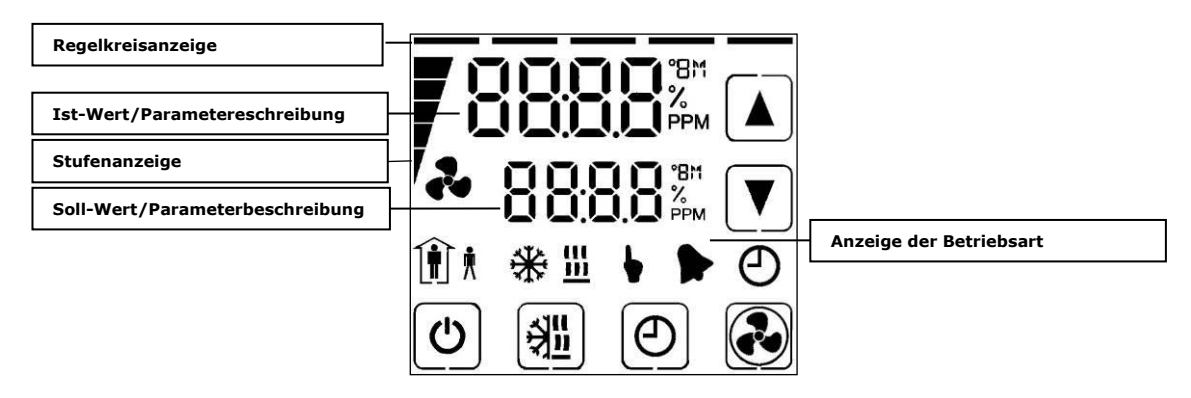

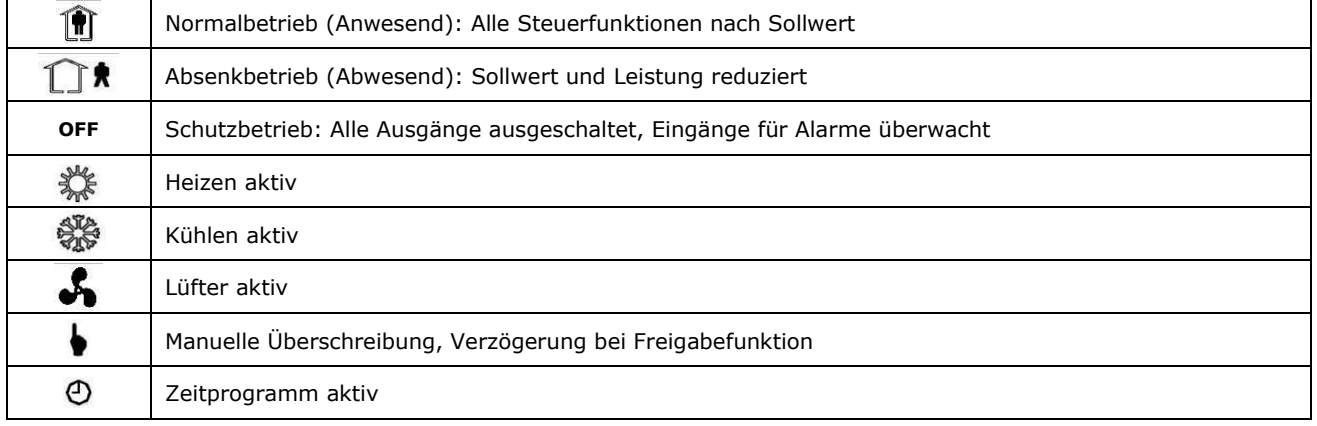

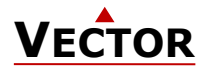

#### **Ruheanzeige**

- Die Ruheanzeige wird aktiviert, wenn 30 Sekunden lang keine Taste gedrückt wurde.
- Die Ruheanzeige kann durch den Techniker deaktiviert werden. In dem Fall wird der zuletzt aktive Sollwert weiterhin angezeigt.

## **Regelkreis Anzeige**

• Aktiv bei Sollwertänderung. Große Ziffern zeigen den Eingabewert an. Kleine Ziffern zeigen den Sollwert an. Horizontale Balken oben links zeigen an, welcher Regelkreis angezeigt wird.

#### **Überschreiben vom Sollwert in einer Kaskadenregelung**

- Bei einer Kaskadenregelung kann die manuelle Übersteuerung des Sekundärkreises aktiviert werden. Dies wird durch den Techniker in den Einstellungen des Reglers definiert.
- Dadurch (z.B. mit VAV) kann der Anwender den Primärkreis übersteuern und den Sollwert des Sekundärkreises manuell wählen (die Regelung wird dann in den Konstant-Volumenstrom-Modus geschaltet). Diese Funktion ist hilfreich bei der Abstimmung der VAV-Anlage. Während die Sekundärschleife angezeigt wird, ändern Sie den Sollwert mit OBERER/UNTERER Taste. Das Handsymbol erscheint. Ändern Sie den Sollwert erneut, um den Kaskaden-Override aufzuheben. Das Handsymbol verschwindet.

### **Handbetrieb**

• Während einer anstehenden Verzögerung wird das Handsymbol angezeigt. Zum Beispiel, wenn eine Anlaufverzögerung aktiv ist. Der Regler bleibt ausgeschaltet und zeigt das Handsymbol bis zum Ablauf der Verzögerung an. Danach schaltet der Regler ein und das Handsymbol erlischt.

## **Status-LED**

• Die meisten Geräte verfügen über eine Status-LED. Die Status-LED ist im Produktdatenblatt definiert. Im Normalbetrieb blinkt die LED kurzzeitig einmal alle 5 Sekunden. Die LED blinkt jede Sekunde, wenn ein Alarm oder ein Fehlerzustand vorliegt.

### **Netzausfall**

- Alle Geräteeinstellungen und Zeitprogramme sind gespeichert und brauchen nicht neu programmiert zu werden. Das Einschaltverhalten bei Rückkehr der Stromversorgung wird durch den Techniker eingestellt.
- Falls eine Echtzeituhr vorhanden ist, läuft diese für mindestens 48 Stunden weiter (nach dem vorherigen Einschalten von 10 Stunden). Die Zeit muss dann nach Rückkehr der Stromversorgung nicht erneut eingegeben werden.

#### **Fehlermeldungen**

- Err1: Kommunikationsfehler<br>Err2: Interner Fehler: Firmw
- Interner Fehler: Firmware Version des Speichers stimmt nicht mit Firmware überein.
- Err3: Fehler Zeitschaltuhr: Zeit einstellen und Fehler quittieren. Falls der Fehler erneut auftritt, bei zuvor eingestellter Zeit, ist die Uhr fehlerhaft. Zeitschaltfunktionen sind in diesem Fall nicht gewährleistet. Err4: Konfigurationsfehler: Ein zugeordneter Eingang ist nicht aktiviert oder ausgefallen. Alle Einstellungen
- überprüfen und sicherstellen, dass alle verwendeten Eingänge aktiviert und funktionstüchtig sind. Err5: Kopierfehler: Kommunikationsfehler mit externem Speicher AEC-PM1 oder AEC-PM2.
- Err6: Kopierfehler: Checksummen des Datensatzes stimmen nicht. Der Datensatz ist ungültig.

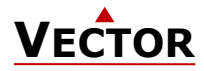

# **Erweiterte Bedienebene**

## **Zeitschaltuhr**

#### **Hinweis Genauigkeit**

Warnung: Der TCX2-40863 und Geräte mit einem –C Zusatz verfügen über eine Echtzeituhr. Diese Uhr ist auf 2 Sekunden pro Tag genau. Andere Geräte der TCX2-Serie berechnen die Zeit anhand der internen Taktgeschwindigkeit des Prozessors. Diese Zeitquelle ist auf ca. 2 min pro Tag genau. Sollte der Regler seine Zeitprogrammfunktionen nutzen, ist es daher erforderlich, die Zeit bei diesen Reglern mindestens alle 24 Stunden mit einer genauen Zeitbasis zu synchronisieren.

#### **Zeitprogramme**

Es können bis zu 12 Zeit- und Wochentags Programme oder Jahresferien programmiert werden (Pr01 bis Pr12). Zeitpläne können die Betriebsart des Reglers ändern (ein, aus, belegt, unbesetzt), den Lüfterzustand ändern, einen Ausgang direkt positionieren oder einen Sollwert ändern.

Eine blinkende Uhr zeigt an, dass die Zeit nicht eingestellt wurde oder dass das Gerät länger als 48 Stunden ohne Strom war. Die Zeit muss eingestellt werden damit die Zeitpläne funktionieren.

Die Sommer-/Winterzeitumschaltung kann über Benutzerparameter durch den Techniker aktiviert werden.

#### **1. Uhrzeit einstellen**

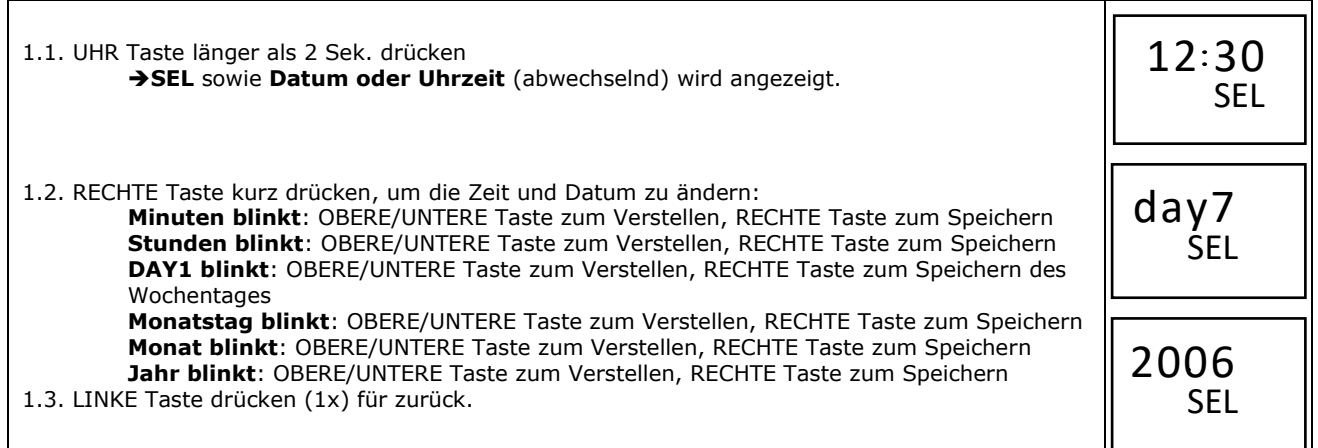

#### **2. Aktivieren oder deaktivieren der Zeitprogramme**

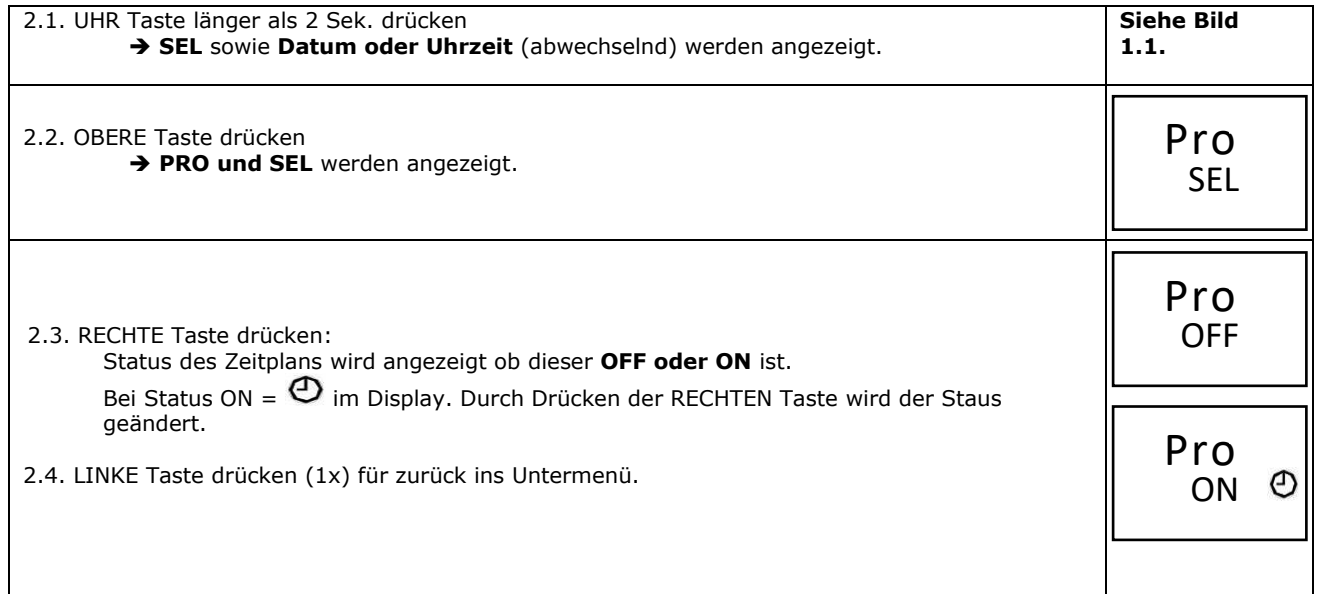

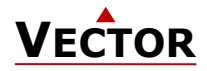

#### **3. Wochenpläne erstellen**

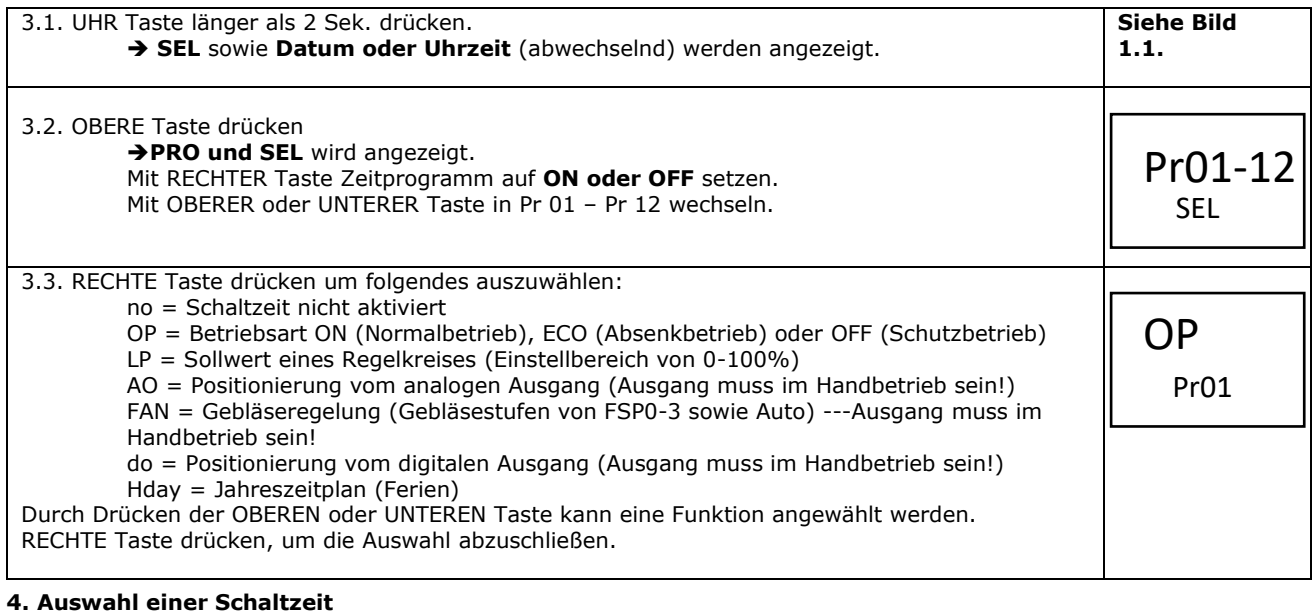

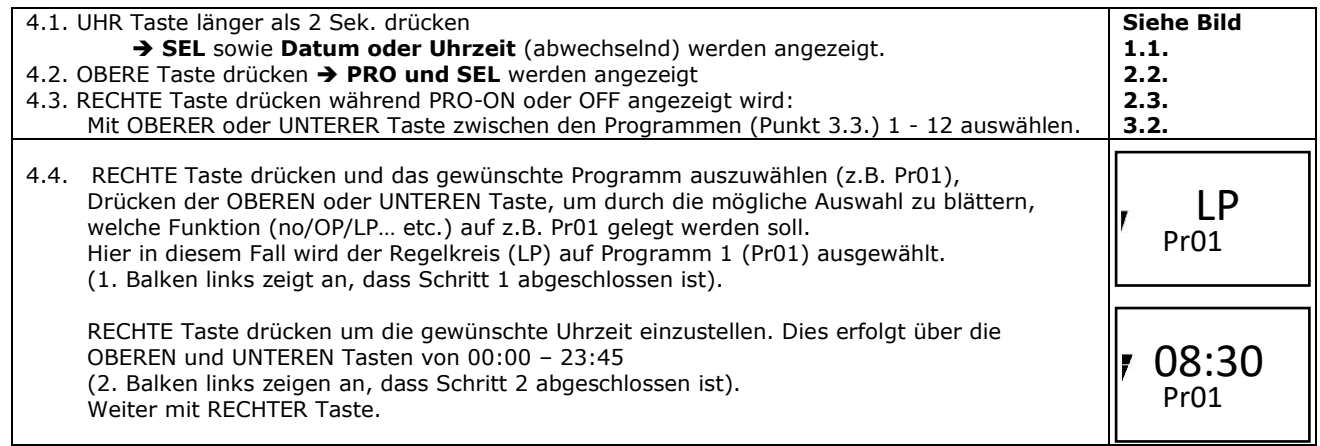

#### **5. Auswahl des Tages**

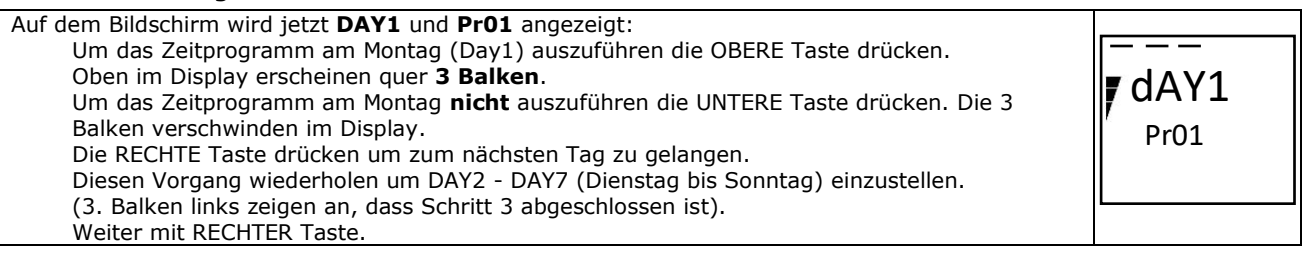

#### **6. Auswahl der Anschlüsse (am Beispiel LP01)**

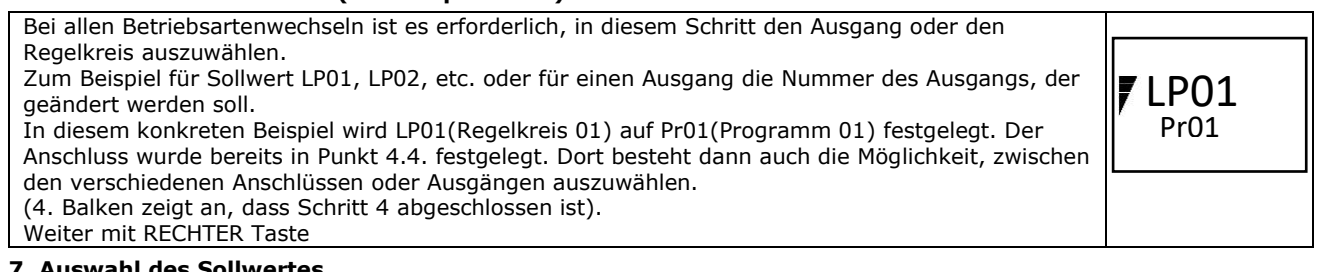

#### **7. Auswahl des Sollwertes**

Mit der OBEREN oder UNTEREN Taste den gewünschten Sollwert, die Betriebsart oder Position eines Ausgangs einstellen. (Nähere Ein- und Auswahlmöglichkeiten siehe **Punkt 3.3.**) (5. Balken zeigt an, dass Schritt 5 abgeschlossen ist). I Nach Drücken der RECHTEN Taste ist man wieder bei **Punkt 3.2.** angekommen. Nun kann man mit dem Erstellen der Wochenpläne für die Programme 2 – 12 vorfahren. Hierbei können dann entsprechende Zeiten, Wochentage sowie Regelkreise oder Ausgänge vorgegeben werden.

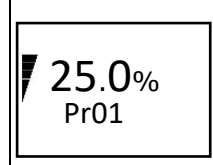

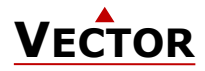

## **Ferienzeitpläne erstellen (nur ab V1.3)**

Ferienzeitpläne haben Vorrang vor Wochenplänen im Betriebsartenmodus. Während ein Ferienplan aktiv ist, befindet sich der Regler im Schutzbetrieb. Andere Wochenpläne sind weiterhin aktiv. Es ist weiterhin möglich, den Regler im Urlaubsmodus manuell zu übersteuern.

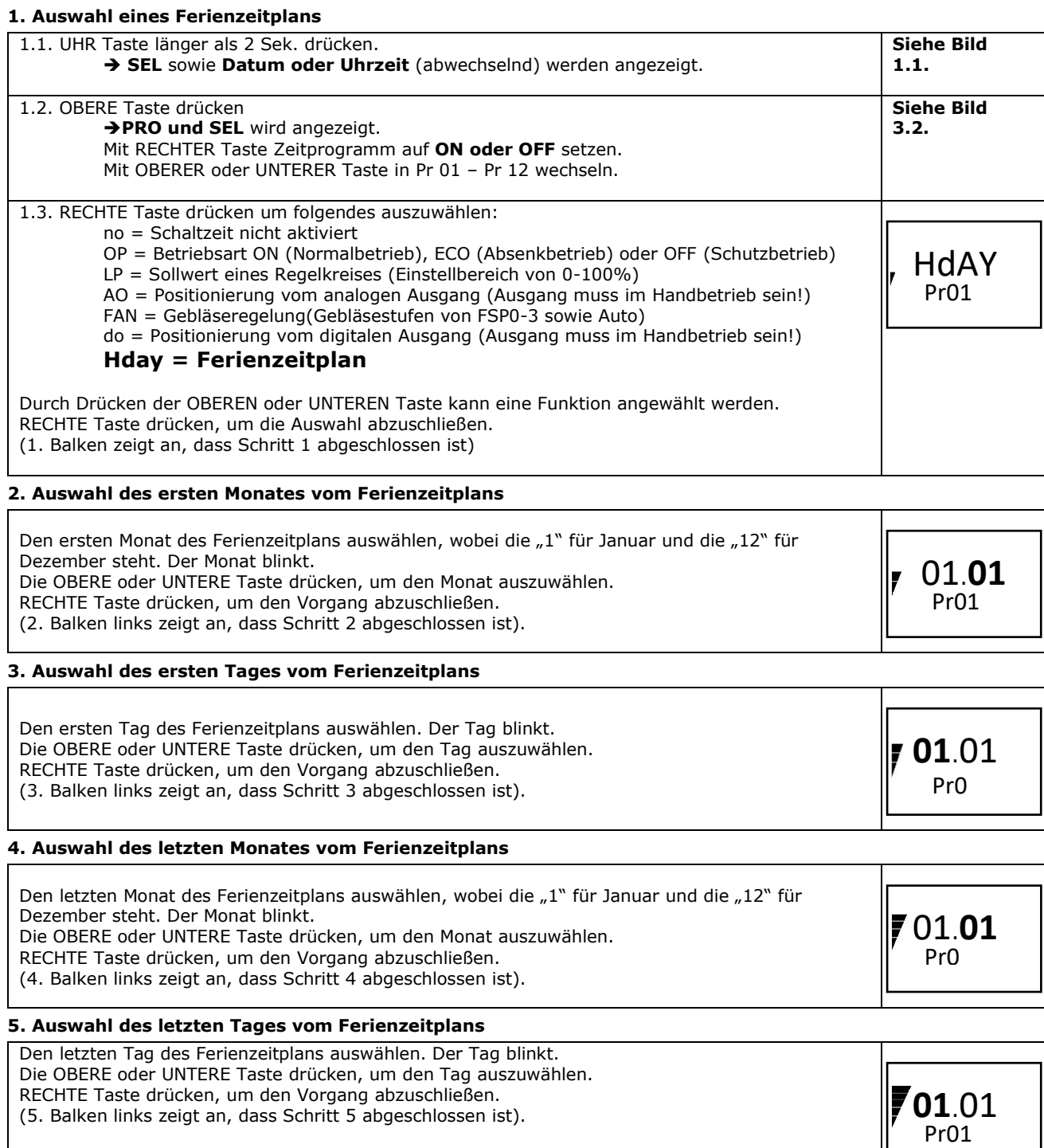

Nach Drücken der RECHTEN Taste ist man wieder bei **Punkt 3.2.** angekommen. Nun kann man mit dem Erstellen der Wochenpläne für die Programme 2 – 12 vorfahren. Hierbei können dann entsprechende Zeiten, Wochentage sowie Regelkreise oder Ausgänge vorgegeben werden.

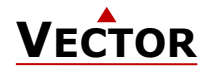

# **X2-Bedienungsanleitung mit Touch Oberfläche**

# **Änderung von Heizen - Kühlen - Nur Lüften – Automatisch**

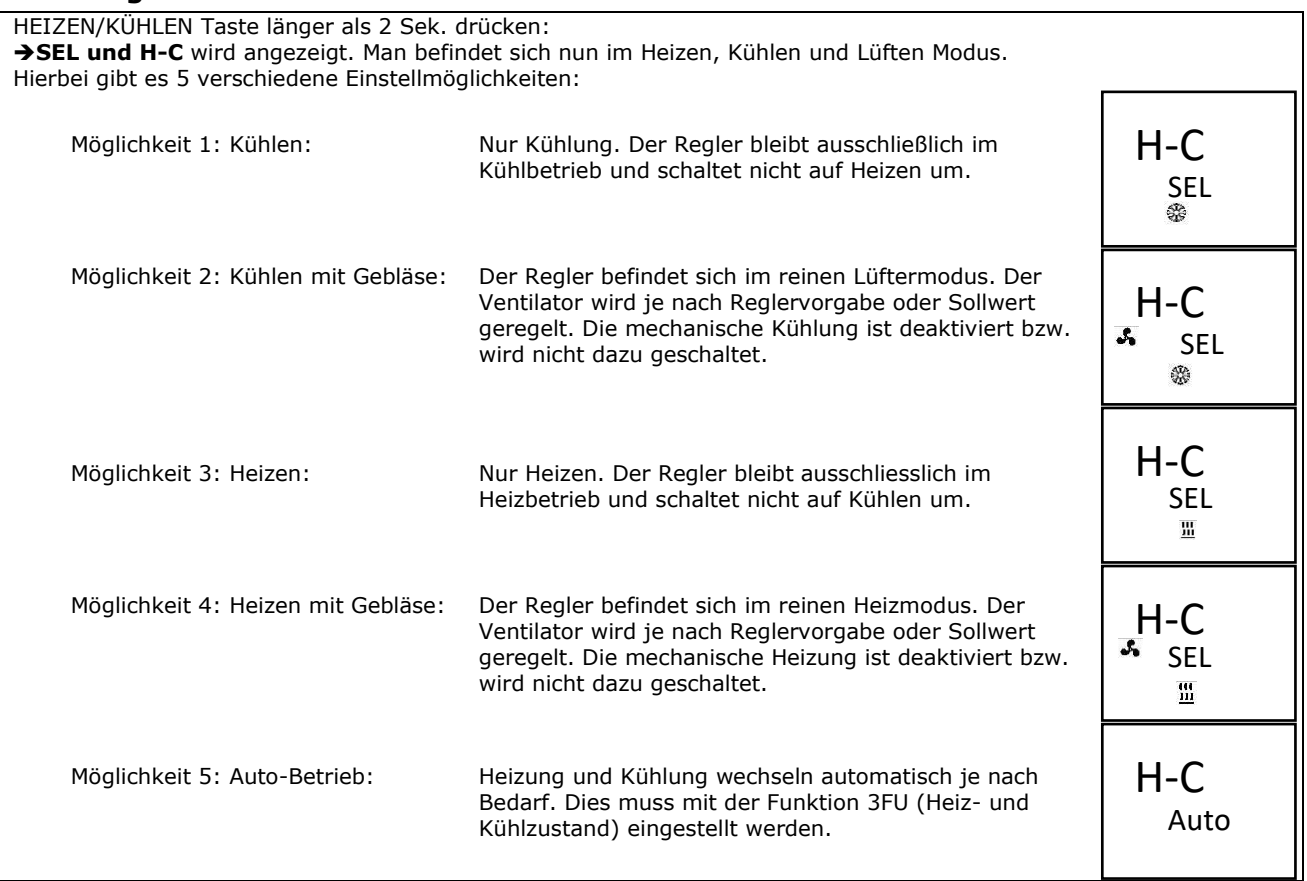

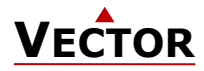

## **Anzeige der Ein- und Ausgangszustände**

## **1. Auswahl der Ein- oder Ausgangsart**

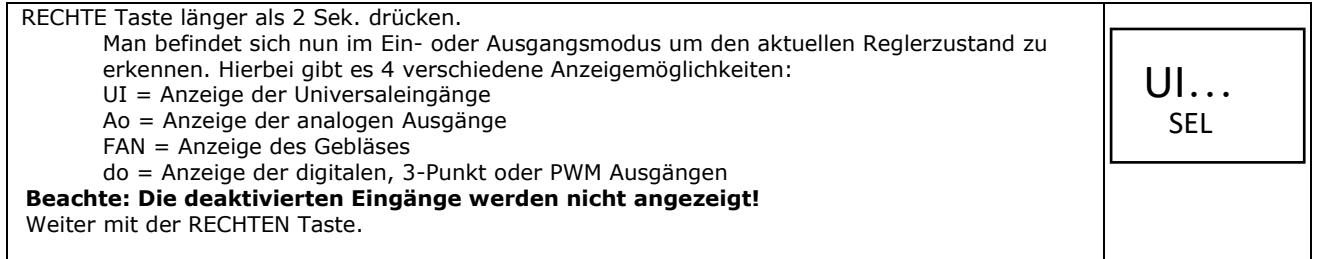

#### **2. Ein- oder Ausgang auswählen**

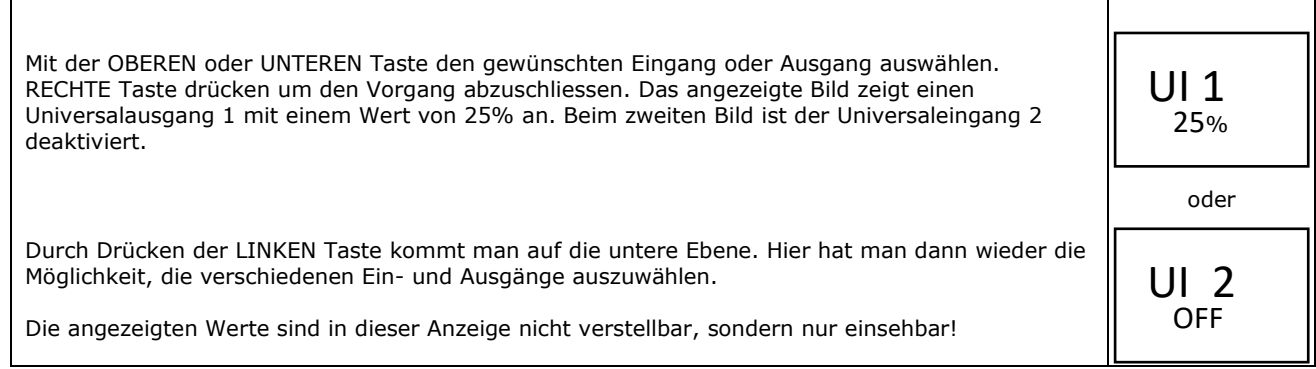

## **3. Anzeige der Gesamtlaufzeit bei digitalen Ausgängen**

RECHTE Taste länger als 2 Sek. Drücken.

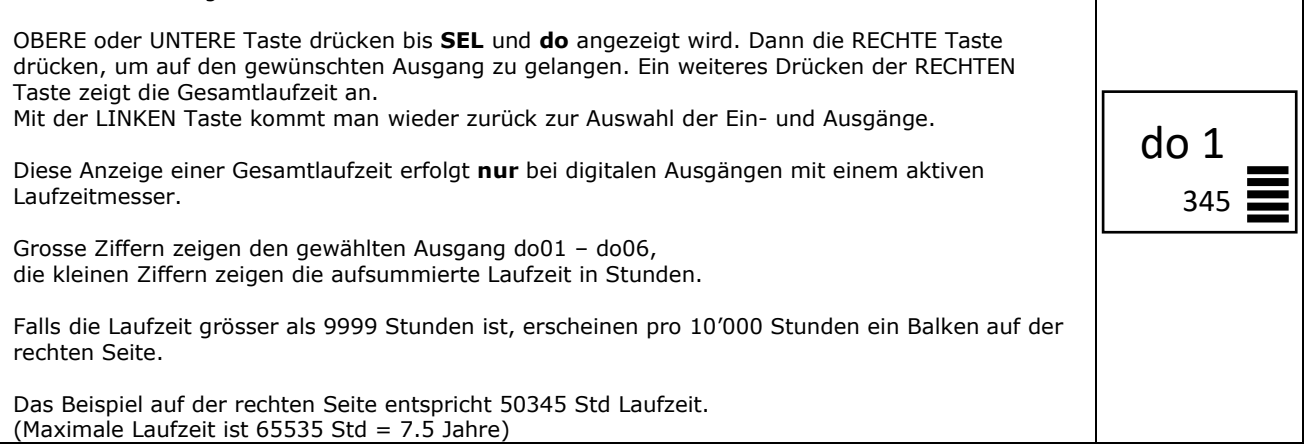

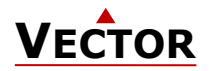

**Effizienter Umgang mit Energie für eine bessere Zukunft**

# **Qualität - Innovation - Partnerschaft Vector Controls GmbH**

# Poststrasse 20, CH-8620 Wetzikon, Schweiz Tel: +41 41 740 60 50 Fax: +41 41 740 60 51 info@vectorcontrols.com www.vectorcontrols.com

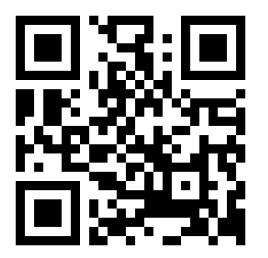